# **ViseOrd med relevans og farve**

# Ny version med nye faciliteter

Dette tillæg til ViseOrd vejledningen gælder fra version 4.2.

Kortfattet er der sket følgende tilføjelser og ændringer:

## **Relevans ordbøger**

En ny type ordbøger er tilføjet; Relevans ordbøger. En relevans ordbog benyttes til at forudsige "næste ord" forslag baseret på den skrevne tekst. Herved får man mere relevante forslag end fra de simple ordlister, der egner sig bedre til fagord, og til de brugere som har større behov for ordafslutninger. Relevansforslag angives i en Rangorden, som hurtigt fortæller om kvaliteten af forslaget.

## **Farvekodning af forslag**

For hurtigt at kende forskel på de forskellige typer af forslag som ViseOrd kommer med, er der nu mulighed for at lave farvetemaer, hvor man kan se detaljer om forslagets oprindelse; Relevans, korrektur, ordliste m.m.

## **Anslagstempo**

Af hensyn til ældre computere (langsom processor, lav RAM mængde) kan man nu sikre sig, at ViseOrd ikke taster så hurtigt, at computeren mister tastetrykkene, fordi den ikke kan nå at behandle dem. Hvis maskinen generelt virker langsom, vil det formodentligt være nødvendigt at justere på anslagstempoet for at sikre, at ordene som vælges fra ViseOrd, også bliver skrevet af computeren.

## **Nyt ikon**

ViseOrd har nu også fået ny ikon på linie med designændringerne i ViTre pakken.

## **Nyt Ikon**

Det nye ikon er designet i tråd med de generelle designprincipper, som er anvendt til ViTal og ViTex ikonerne.

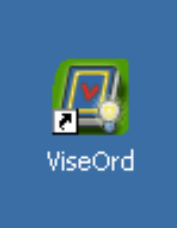

#### **Relevans**

Relevans fanen indeholder ordbøger som kan hjælpe med "næste ord" forslag, og de vælges til eller fra på samme måde som de velkendte Ordlister. Man kan således også selv lave nye Relevans ordbøger ved at trække en tekst hen på relevans fanen og slippe den – virker også på andre sprog end dansk. Ved at aktivere ordbogen **Dansk Tekst** under fanen **Relevans**, er det muligt at få foreslået ord før skrivning på baggrund af Relevans i forhold til foranstående ord i teksten.

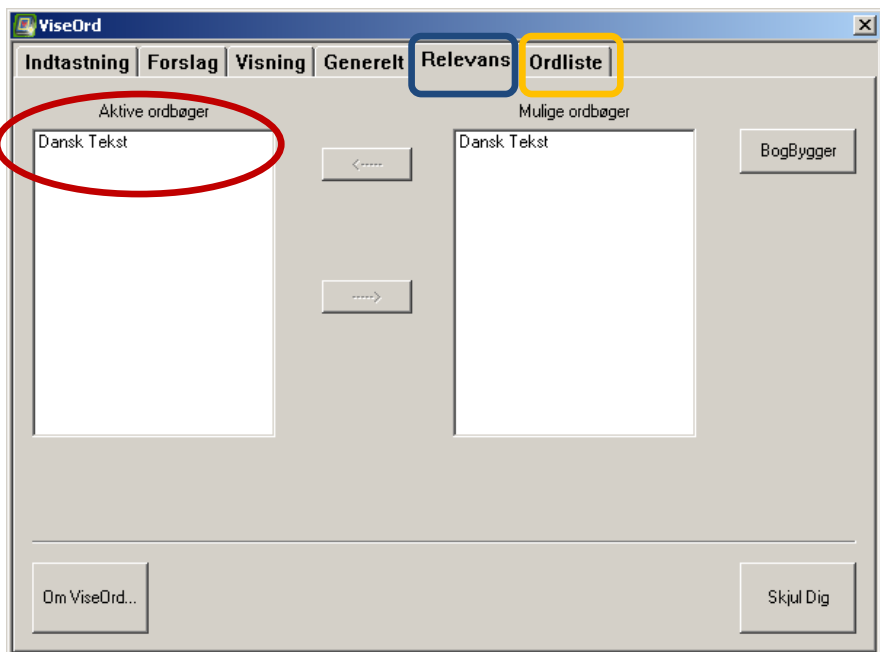

Når Relevans ordbogen **Dansk tekst** er valgt, vil forslagene under skrivning også blive hentet fra Relevansordbogen. Ordforslag fra **Ordlistens** ordbøger kombineres automatisk med Relevans forslagene, men forslag fra disse ordbøger vises kun, hvis de ikke findes i de valgte Relevans ordbøger (her Dansk Tekst).

#### **Relevans dybde**

For at håndtere hvor meget hjælp man ønsker til næste ord forslag fra Relevans ordbogen, er der oprettet en ny justering i fanen **Forslag** som hedder **Relevans Dybde**:

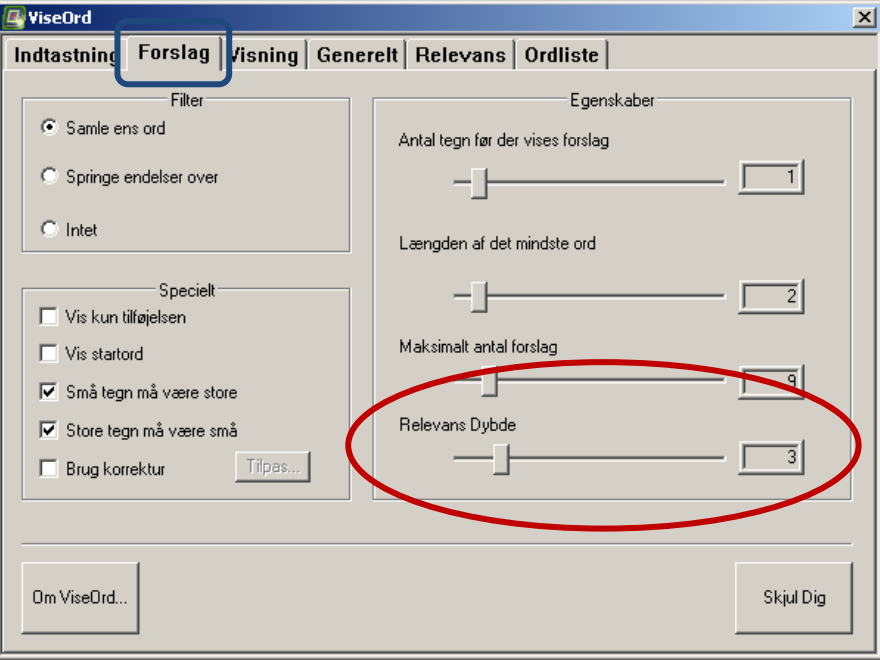

ViseOrd kategoriserer Relevans forslag efter hvilken rang de har i forhold til den Relevans Dybde man har valgt; Rang 1 og Rang 2.

Relevans Dybden styrer hvor godt næste ord forslaget skal passe med de ord der allerede er skrevet, og man ser på hvilken Rang det har, om det opfylder Relevans Dybde kravet.

Et Rang 1 ord passer til den skrevne tekst med mindst den dybde som er valgt (her 3). Det betyder at der i den aktive Relevans ordbog findes en ordfølge som er identisk med den, man selv har skrevet ned til relevans dybden eller bedre. Et Rang 2 ord er ord, som ikke opfylder kravet, men alligevel har et naboskab i ordbogen, som passer med et mindre antal end den valgte Relevans Dybde.

Man indstiller altså hvor mange ord der skal tages hensyn til i naboskabet, når Relevans ordbogen anvendes.

## **Farvekodning af forslag**

For at kende forskel på kvaliteten af de forslag man får er der indført en udvidet farvekodning i forslagsvinduet.

Justeringen af farverne sker gennem dialogboksen **Skrift og Farver,** som

man finder via **Generelt** eller **Visning** fanen:

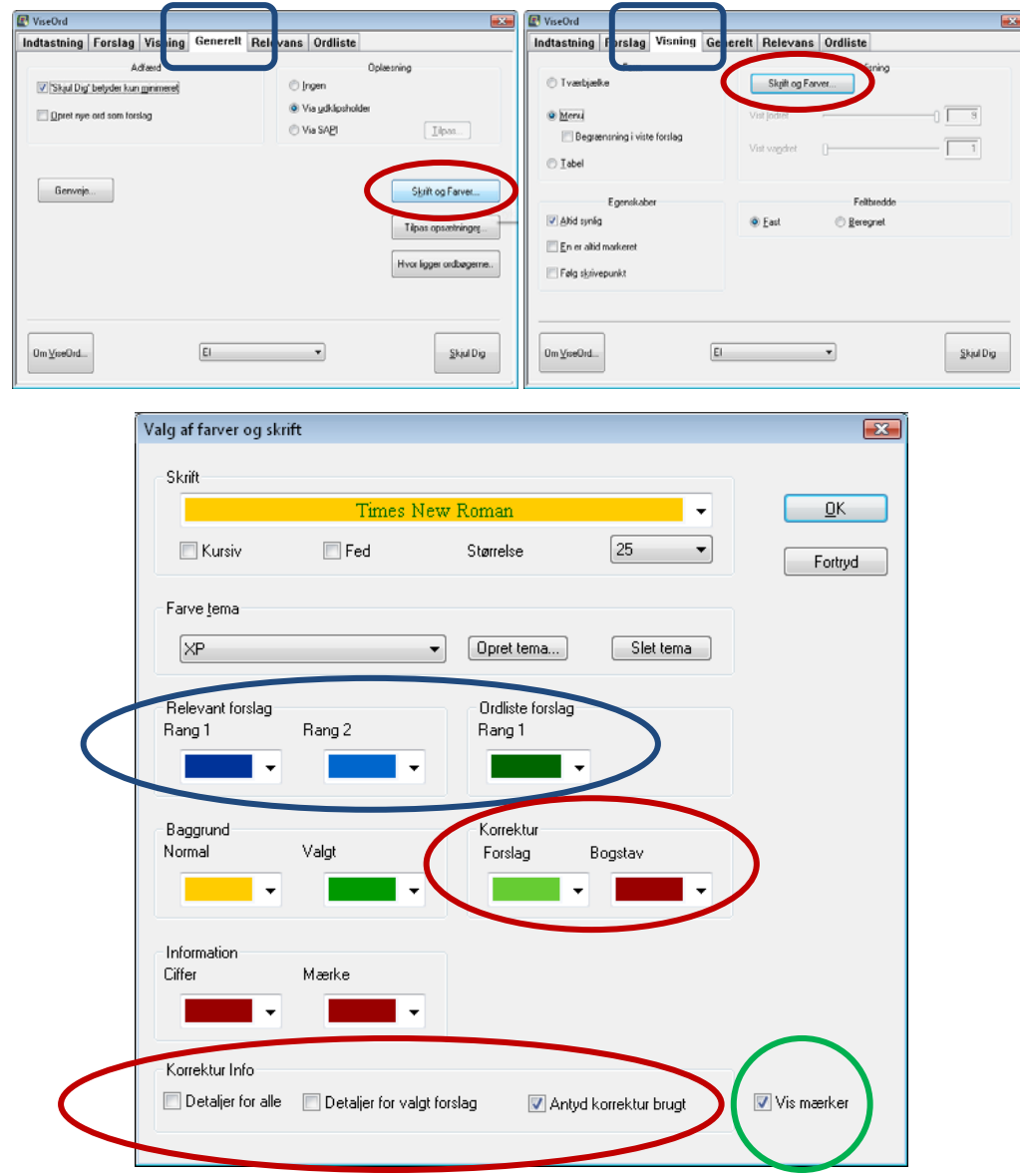

I denne dialogboks justeres måden forslagene skal vises på. Skrifttype, størrelse m.m., baggrunds farve samt farve på valgt/markeret forslag kan vælges øverst i boksen. Skrifttypen der er valgt vises med de valgte farver. Man kan vælge mellem farvetemaer eller oprette sine egne.

Det helt nye er, at der nu er mulighed for at få vist ekstra information om forslagene.

#### Relevans og ordliste forslag

Ved at vælge passende farver for Relevans Rang 1 og Rang 2 samt Ordliste Rang 1, ser man hurtigt om et forslag er mere eller mindre relevant i forhold til den tekst man skriver baseret på de valgte ordbøger og ordlister. Man kan gemme hele farvevalget som et tema, så det er let at skifte mellem

forskellige farveindstillinger.

#### *Eksempel 1*

Man har skrevet teksten: **Der eksisterer få**

Man ser nu at "steder" er et Rang 1 forslag (mærket med mørkeblå), fordi Relevans ordbogen indeholder en ordfølge der passer med **Der eksisterer få steder**, mens de andre forslag (mærket med lyseblå) alle er Rang 2 forslag. Dette giver mening da man ikke kan sige f.eks. **Der eksisterer få** 

**den** eller **Der eksisterer få flere**, men man kan godt sige **få den** eller **få flere**. Det er nu op til skriveren at vælge, om et Rang 2 forslag kan bruges i sammenhængen alligevel.

## *Eksempel 2*

Et eksempel på at et Rang 2 forslag kan bruges i almindelig skrift er, hvis man skriver:

## **Der er en ny**

Her kan man både fortsætte med Rang 1 og Rang 2 forslag:

**Der er en ny situation** – et Rang1 forslag

**Der er en ny undersøgelse** – et Rang2 forslag

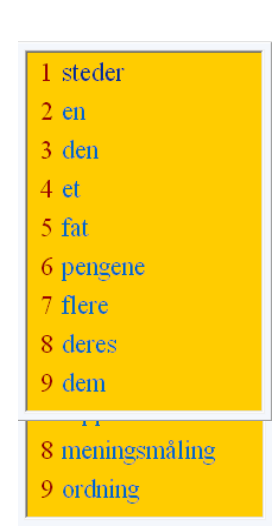

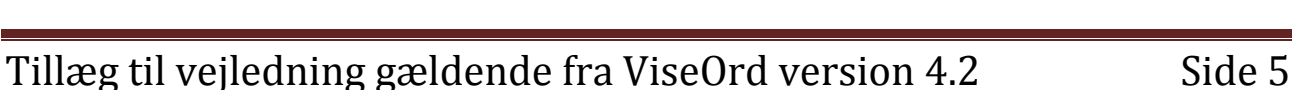

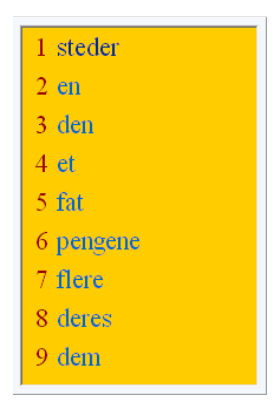

#### **Korrektur Info**

Ligesom man kan have farvning af relevans og ordliste forslag, kan man nu også se i forslagsvinduet om et forslag vises på grund af en korrektur regel man har aktiveret og i princippet også, hvilken regel der har virket, fordi man også kan vælge farve på de bogstaver, som er påvirket af reglen.

**Detaljer for alle:** Alle forslag vises med flest mulige informationer med farvning og mærker i forhold til hvilken korrekturregel har virket.

**Detaljer for valgt forslag:** Korrekturfarvningen anvendes også når et forslag er valgt i listen (mens det er markeret fordi man f.eks. lytter til det).

**Antyd korrektur brugt:** En farvet prik foran forslaget viser at det er vist på grund af en korrekturregel.

## *Eksempel*

Aktiver **Brug korrektur** under fanen **Forslag.** Vælg **Tilpas.** Under fanen **Stumme bogstaver** vælges reglen "Skrives der "v" skal ord med "hv" også vises som forslag".

I dialogboksen **Skrift og Farver** aktiveres

**Detaljer for alle** samt **Antyd korrektur brugt**.

Prøv nu at skrive **va**

Man ser nu i forslagsvinduet at **hvad** foreslås, men også at "h" er farvet med rød. Dette sker, fordi markering af **Detaljer for alle** er valgt. Den grønne prik foran ordet vises, fordi det er et korrektur-forslag – **Antyd korrektur brugt** er valgt.

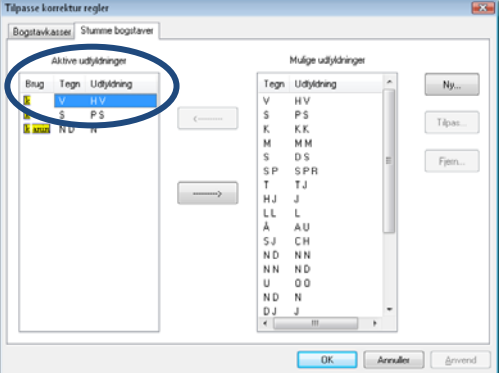

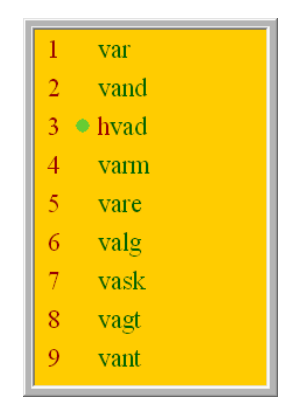

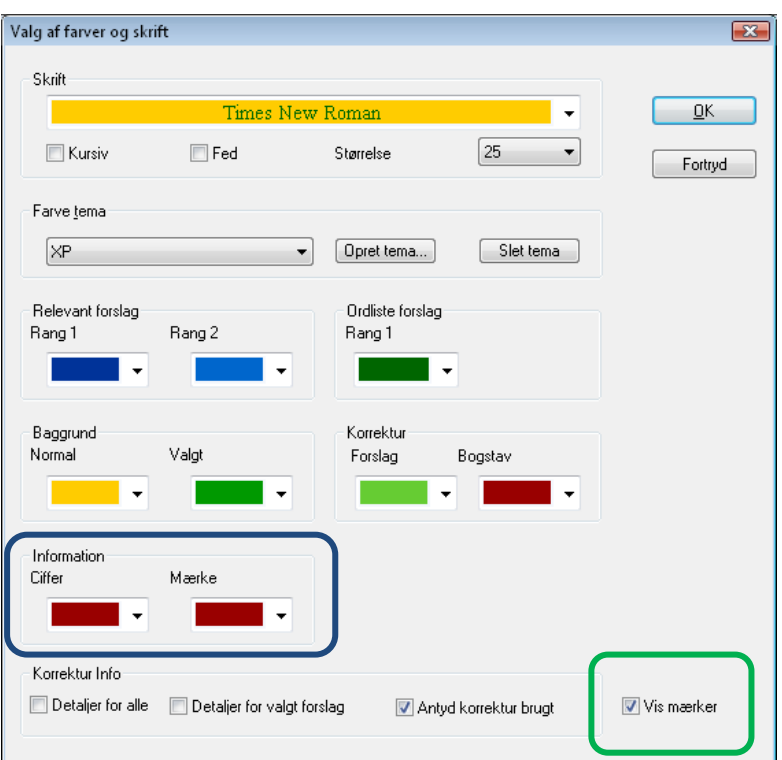

#### **Information gruppen**

#### **Ciffer**

De første 9 forslag knyttes til et tal, hvorved man enten kan bruge talrækken eller regnetastaturet til at vælge og indsætte forslaget. Her vælges den farve som tallet skal vises med.

#### **Mærke**

Mærkerne som vises foran forslagene får den valgte farve.

De mulige mærker er:

**+** Viser at ordet er en hovedindgang til andre ord der starter med samme

bogstavering. Ordet er i sig selv et komplet og gyldigt ord.

**=** Viser at det skrevne ord findes i ordbogen og at det er komplet i sig selv.

Brugeren bekræftes i at det ord der er skrevet er stavet korrekt.

**Vis mærker** afgør om ciffer og mærker skal vises.

#### **Anslags tempo**

Til computere med lav processor kraft eller utilstrækkelig RAM.

Under fanen **Indtastning** er tilføjet feltet **Anslags tempo.**

Fluebenet ud for **Hurtigst** fjernes, hvis brugeren har en ældre computer.

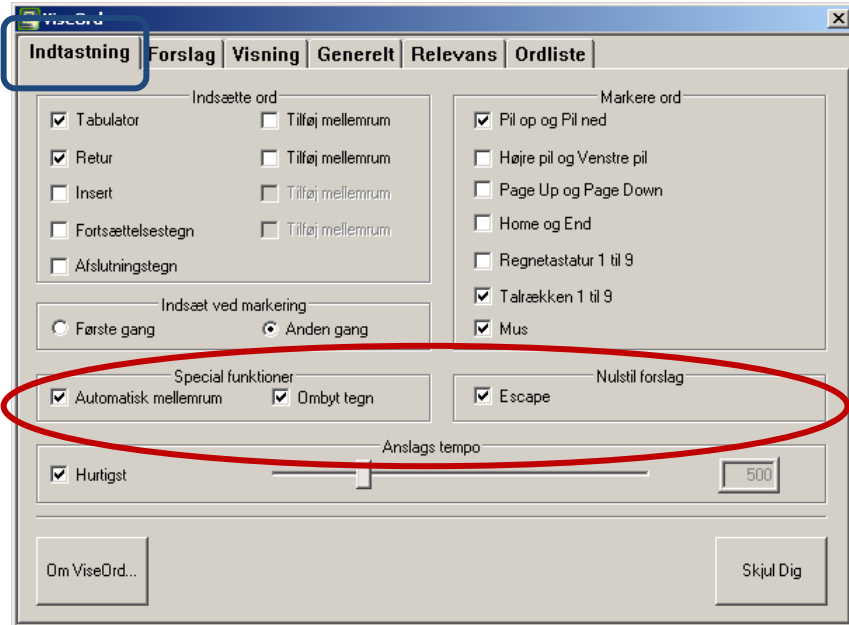

Anslags tempo kan så tilpasses computerens hastighed ved at bruge skyderen under **Anslags tempo**. Man kan se hvilken hastighed, der tastes med i feltet til højre, men man kan ikke skrive direkte i det.

Har man valgt **Hurtigst**, er justeringen af skyderen uden betydning.